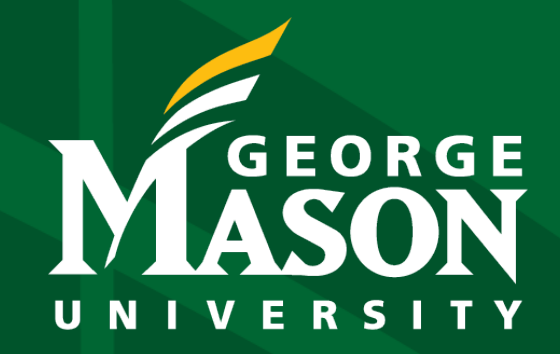

# **Budget Journal Guidelines**

**Updated 11.17.23** 

### . . .

# **Budget Journal Guidelines**

## **Budget Journal Guidelines**

### **General Principles:**

- **1)** All budget JV allocations/transfers should be balanced (net impact \$0) to maintain the BOV approved budget by fund.
- **2)** Budget JVs can be processed as permanent or temporary adjustments by the Unit for the following Fund Types/Sub-Levels: (E&G,IND,AE)/(L5,L6). Other Fund Types (e.g. Rollover, Other Restricted, etc.) should be sent to your Budget/Provost (schools/acad admn) Office contacts for processing. *Note: Units can only process budget JVs within the same fund type.*
- **3)** Budget JV allocations that "Cross" Fund Type L2 (e.g. E&G, AE, IND, Rollover, etc) should be processed as  **temporary transfers**. The JV allocation will require the following:
	- To maintain BOV approved budgets by fund, the budget JV should include transfer accounts to reflect a net impact of \$0, as mentioned above. Please make sure the appropriate E&G transfer accounts are used (see slide # 15---E&G and Other JV transfer accounts).

# **Budget Journal Guidelines (continued)**

## **General Principles (continued):**

- **3)**  All Fund Type L2 budget JVs that **cross funds**, should be sent to your Budget/Provost (schools/acad admn) Office contacts for processing.
	- To reflect the expense within the unit, an actual JV must be processed using the same transfer accounts reflected on the budget JV.
	- Please make sure the Budget/Provost (schools/acad admn) Offices have approved the budget JV before the actual JV is processed.—for discussion

## **Cross-functional and Multi-Disciplinary:**

Cross-functional and multi-disciplinary budget allocations will be managed centrally by the program owner. See slide # for examples… Tammy's examples

### **Fund Balances**

 Budget allocations represent anticipated spending. The budget is not the unit's total fund balance availability. The total availability can be found on the Fund Balance report at the following:

Patriot Reporting > Shared Reports > Finance > Finance Summary > Budget vs Actual > Fund Balance Summary

## **Budget Journal Examples**

### **. .**

### **1. Budget reallocation within the same Fund Type L2 (e.g. E&G, AE, IND, Rollover, etc).**

*This type of journal can be processed as a permanent or temporary adjustment. Note: Central office transfers for cross-functional and multidisciplinary programs will follow this process.*

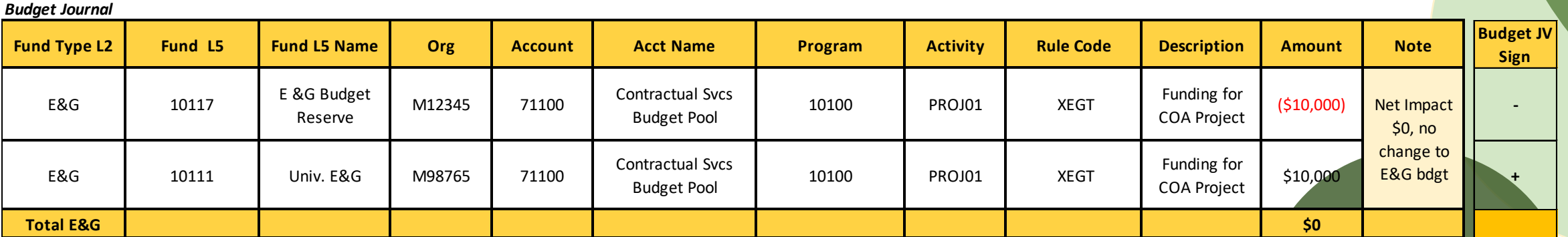

**Note: All "Within" Fund L2 Budget JVs (excl/ E&G, AE and IND) should be sent to your Budget Office contact.**

## **Budget Journal Examples (continued)**

### **2. Budget reallocation across a Fund Type (e.g. E&G, AE, IND, Rollover, etc).**

*This type of journal should be processed as a temporary transfer using permanent or one-time funding. However, there are some exceptions for permanent budget reallocations/restructuring (e.g. self-supporting). Note: Central office transfers for cross-functional and multi-disciplinary programs will follow this process.*

### *Budget Journal*

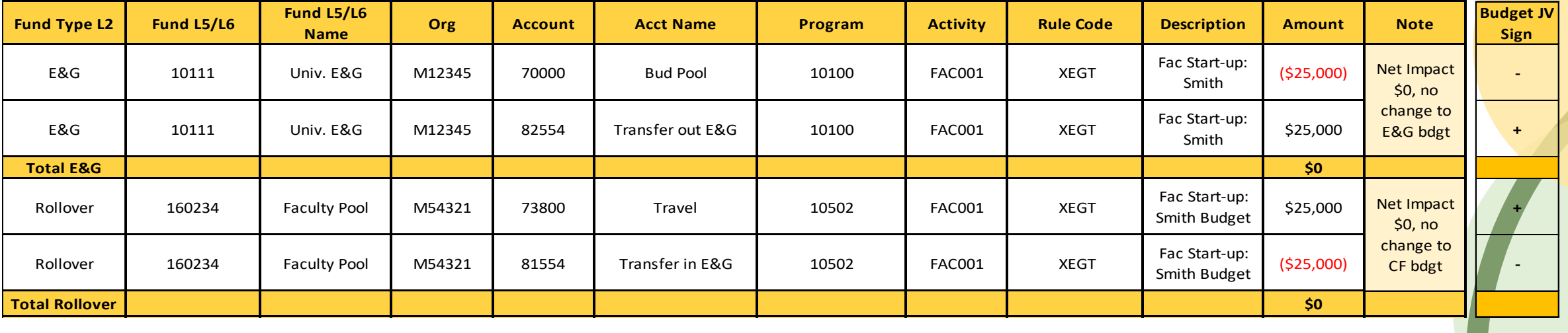

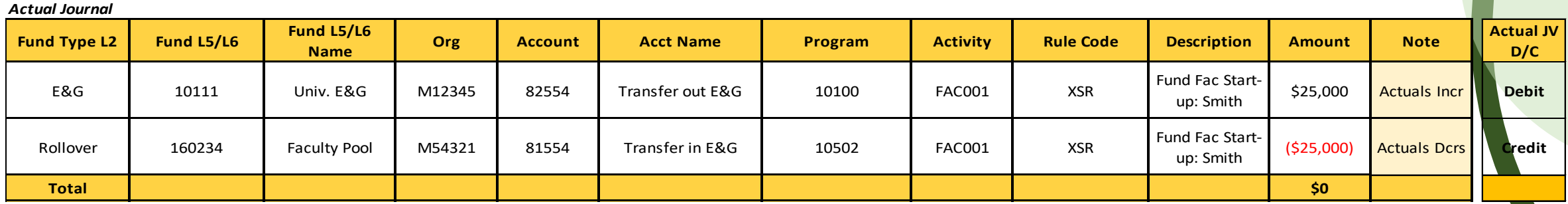

Note: All "Cross" Fund L2 Budget JVs should be sent to your Budget Office contact. Please make sure the Budget Office has approved the Budget JV before processing the Actual JV.

### $\bullet$   $\bullet$

# **Cross-Functional / Fund Balance**

## **Fund Balance Example**

### **. .**

**Scenario:** Fund 170495 (Strategic Vision and Planning) FY23 ending fund balance was \$244,935. In FY24 (August 2023), an actual transaction was processed to transfer out \$250,000 for a market feasibility study. Fund 170495 did not have a sufficient balance to support the actual transaction (e.g. the actual transaction exceeded the fund balance by \$5,065). The unit was approved to receive funding from Central to cover the \$5,065 overage.

### **Example of MicroStrategy (MSTR) Reports before processing \$5,065 Journal Voucher:**

**Forecast Dashboard FY2024** 

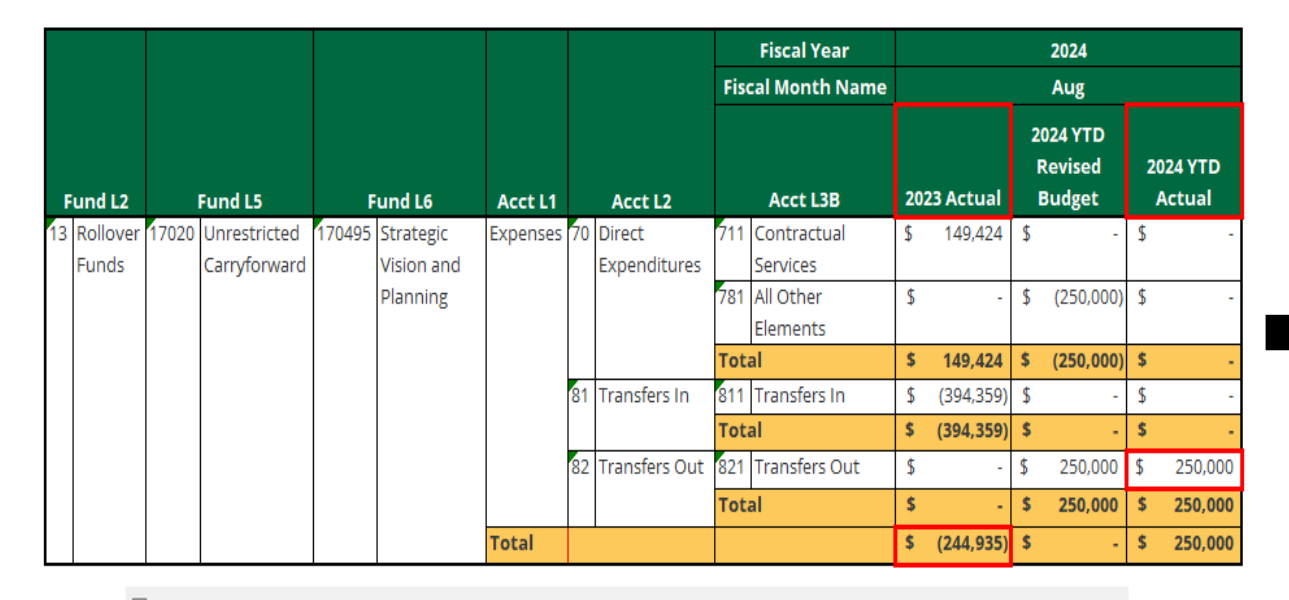

Patriot Reporting > Shared Reports > Finance > Finance Summary > Forecast > Forecast Dashboard FY2024

**Fund Balance & Actuals** 

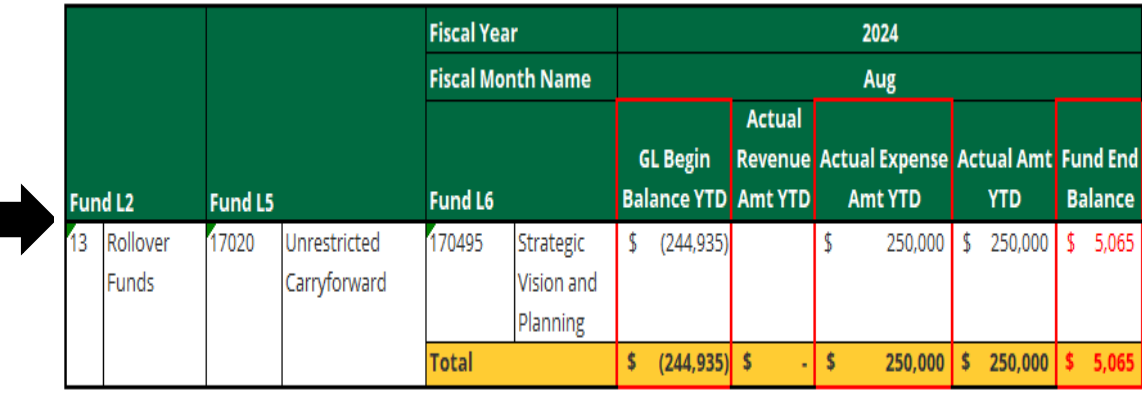

 $\overline{A}$ Patriot Reporting > Shared Reports > Finance > Finance Summary > Budget vs Actual > Fund Balance Summary

## **Fund Balance Example (continued)**

### **. .**

**Example of MicroStrategy (MSTR) Reports after processing \$5,065 Journal Voucher in October 2023:**

## **Forecast Dashboard FY2024**

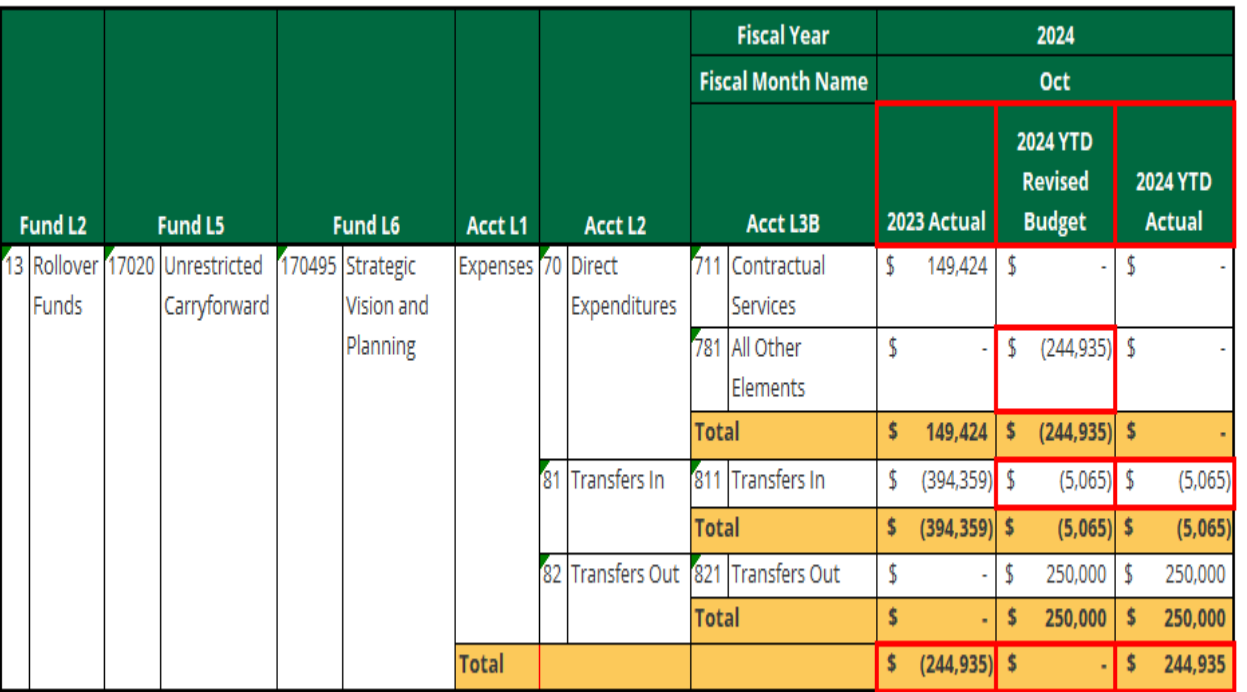

Patriot Reporting > Shared Reports > Finance > Finance Summary > Forecast > Forecast Dashboard FY2024

### **Fund Balance & Actuals**

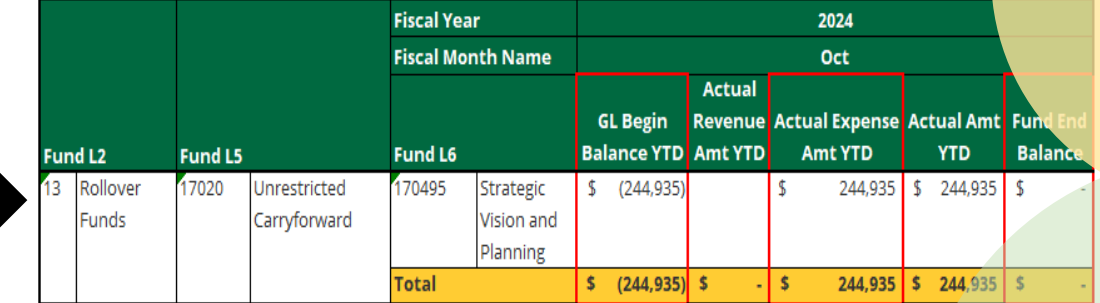

Patriot Reporting > Shared Reports > Finance > Finance Summary > Budget vs Actual > Fund Balance Summary Ħ

斥

## **Fund Balance Example (continued)**

### ....

### **Example of \$5,065 Journal Voucher (e.g. Transfer \$5,065 from Central to Fund 170495 to rectify overage):**

**Budget Journal Budget JV Fund Type L2** Fund L5/L6 **Fund L5/L6 Name Acct Name Rule Code** Org **Account** Program **Activity Description Amount Note** Sign Fund **Financial Stability** M17007 **BD04** StrategicVisioPlan  $(55,065)$ E&G 10116 70000 **Bud Pool** 60100 ÷ **Fund Reserve** Net Impact \$0, no exp overage change to E&G bdgt Fund **Financial Stability Transfer out E&G** StrategicVisioPlan E&G 10116 M17007 82554 60100 **BD04** \$5,065  $\ddotmark$ **Fund Reserve** exp overage **Total E&G** \$0 Fund **Strategic Vision and** M15205 StrategicVisioPlan \$5,065 **Rollover Funds** 170495 70000 **Bud Pool** 60100 **BD04**  $\ddot{}$ Planning exp overage Net Impact \$0, no change to E&G bdgt Fund **Strategic Vision and Transfer in E&G Rollover Funds** 170495 M15205 81554 60100 **BD04** StrategicVisioPlan  $( $5,065)$ ۰ Planning exp overage **Total E&G** \$0

**Actual Journal** 

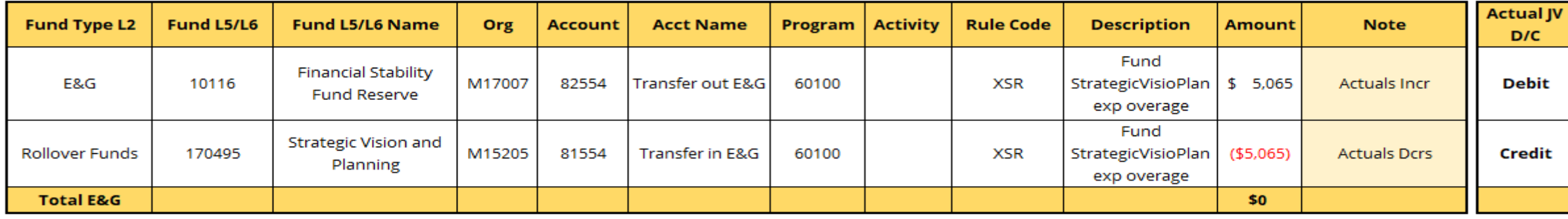

# **Budget Journal Information**

## **Budget and Actual Journal Rule Codes**

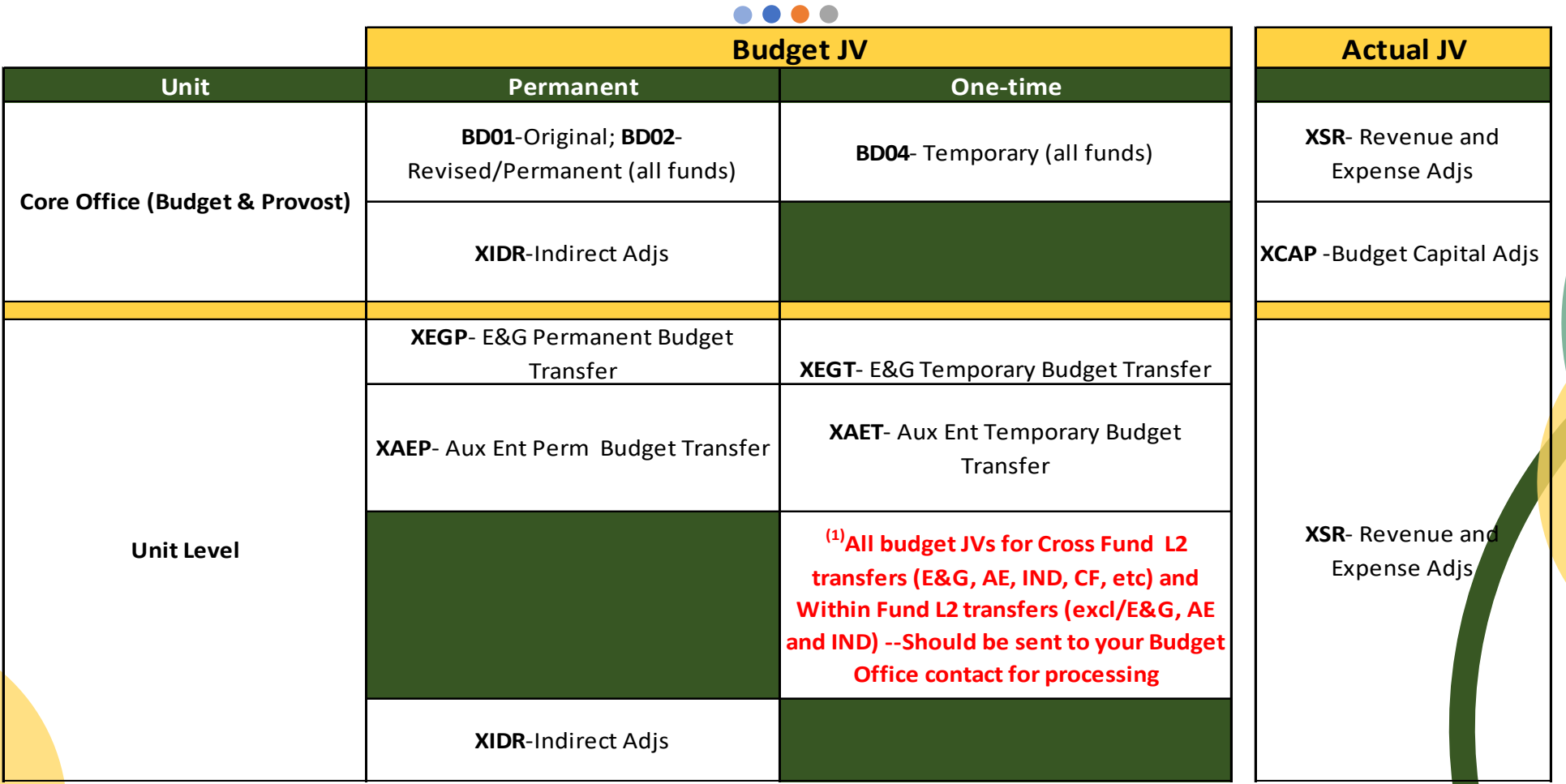

 $(1)$  The current E&G and AE budget rule codes were created solely for those funds. As such, the E&G and AE budget rule codes can't be used to process "Within Fund L2 transfers" for other funds (e.g. CF, Other restricted, etc). As we continue to review the budget JV process, please send budget JVs for Cross Fund L2 transfers and Within Fund L2 transfers (excl/E&G, AE and IND) to your Budget Office contact.

## **E&G and Other JV Transfer Accounts**

### ....

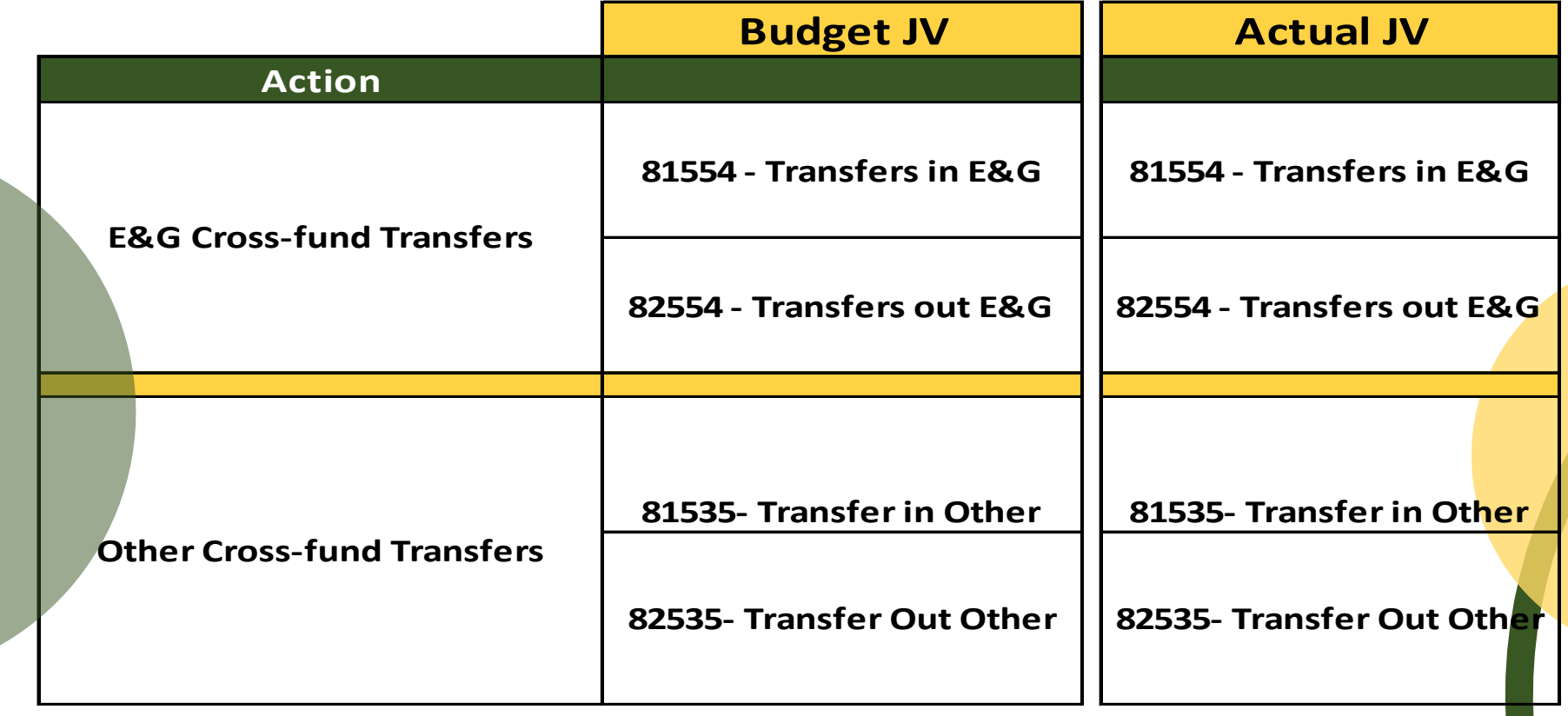

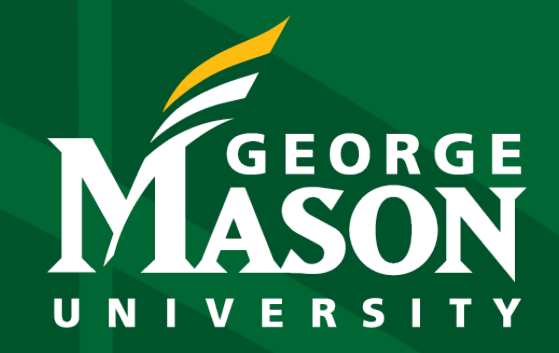

# **Budget Adjustment Methods** in Banner **Quick Guide**

# **Introduction**

## **Three distinct methods for making budget adjustments:**

- Patriot Web Self Service: A user-friendly web-based interface allows for individual budget adjustments, with a limit of up to five-line entries in a single journal voucher.
- Admin Apps: This traditional Banner interface is suitable for more sophisticated budget adjustments, without any limitations on the number of entries in a single journal voucher.
- JV Upload Form: A specialized method for efficiently managing large volumes of adjustments through bulk uploading with assistance from the FAST team. This capability is exclusively available to central offices (such as Budget Office, Fiscal Services, Human Resources, and Facilities).

## **Method 1: Patriot Web Self Service**

**Overview:** Patriot Web Self Service is a user-friendly interface designed for simple and individual budget adjustments. It is accessible through a web browser and offers an intuitive way to make changes to budget.

**Steps** to perform budget adjustments in Patriot Web Self Service :

1. Access the page of Administrative Systems: Mason Administrative Systems - [George Mason University \(gmu.edu\)](https://patriotweb.gmu.edu/admin/)

- 2. Choose Patriot Web Self Service and log in.
- 3. Select Financial Information.

4. Select Budget Transfer for two-line entries (or Multiple Line Budget Transfer for up to five lines).

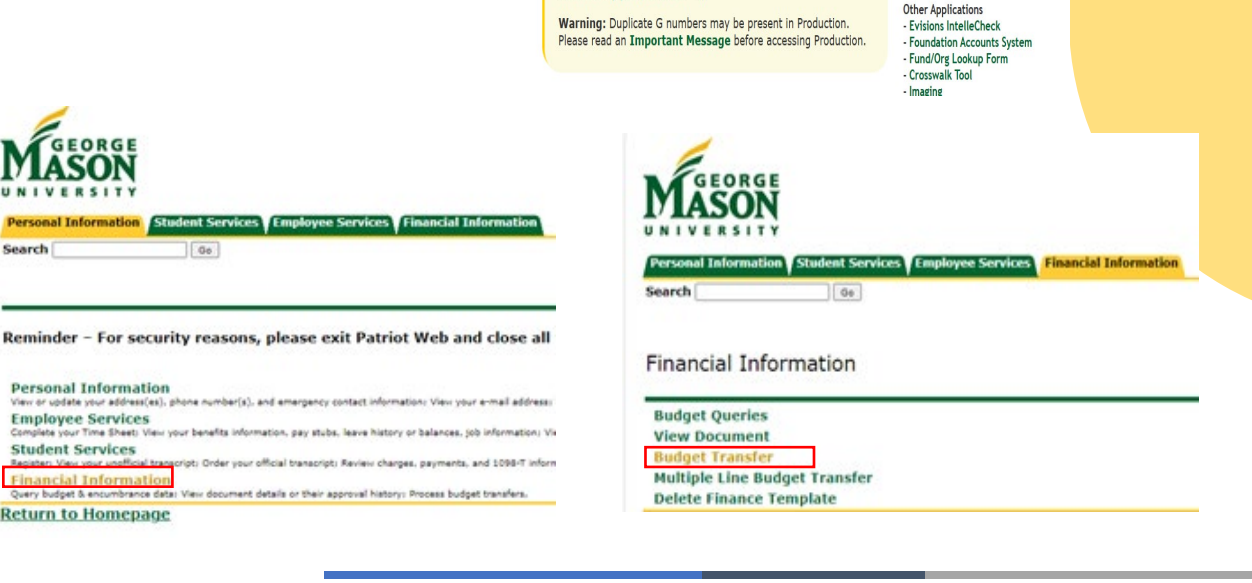

**Patriot Web Self Service** 

Admin Apps (Banner 9)

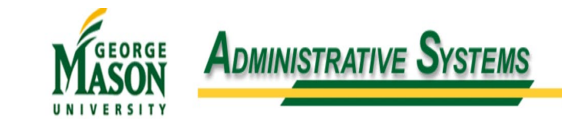

Production

Customer Service - Patriot Web Alerts

Reporting - MicroStrategy - e-Print Reports

Patriot Pass Password Managemen

## **Method 1: Patriot Web Self Service (continued)**

5. Select Journal Type from the drop-down menu.

6. Enter Transfer Amount.

7. Enter Chart/Fund/Org/Account/Program N*ote: a) no Index is needed; b) Activity & Location are optional; c) plus sign (+) to increase a budget, minus sign (-) to reduce a budget.*

8. Type a brief description of the journal voucher transaction.

- 9. Review the adjustments and select Complete.
- 10. Review in Banner and resolve discrepancies.

Link for detailed guidance: FINAL\_Budget [Adjustments using Self Serve](https://gmuedu.sharepoint.com/:b:/s/OfficeofStrategicBudgetingandPlanning-GRP/Ef28YFlfEyVLsuKCRRuEm5kBhk_sVKrVsOet4w5pnkEMKg)

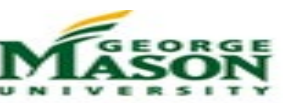

nt Services Employee Services **Financial Information** 

### **Budget Transfer**

Begin by creating a budget transfer or retrieving an existing template. If available budget exis Select Complete to perform a validation and forward the document for processing

Use Code Lookup to query a list of available values

 $\sqrt{2}$ 

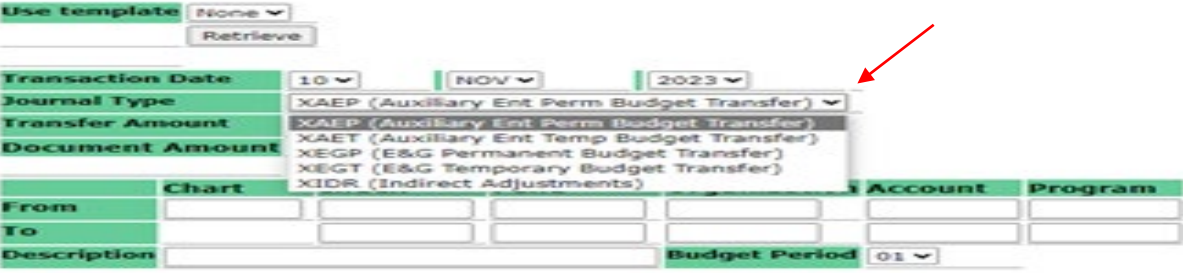

### **Budget Transfer**

D Regin by creating a budget transfer or retrieving an existing template. If available budget exists, budget can be transferred from Select Complete to perform a validation and forward the document for processing tise Code Lookun to query a list of available values

### Retriew NOV Y  $2023$   $\vee$  $10 -$ XAET (Auxiliary Ent Temp Budget Transfer) > 50000 0.00

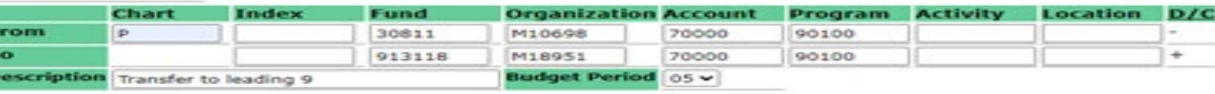

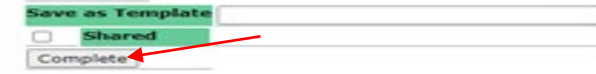

## **Method 2: Admin Apps**

**Overview:** The Admin Apps interface provides a more comprehensive approach to budget adjustments, providing greater control and detail, making it suitable for robust and sophisticated budget adjustments. This option is exclusively available to central offices and select units with heightened financial responsibilities.

**Steps** to perform budget adjustments in Admin Apps: FGAJVCQ or FGAJVCD:

- 1. Launch Admin Apps .
- 2. Type FGAJVCD (Journal Voucher Entry) or FGAJVCQ (Journal Voucher Quick) in the Search field and press ENTER to open.
- 3. Click the Go button. The Transaction Date field defaults to the system date.
- 4. Tab to Document Total field. Type the absolute total value of the journal voucher.

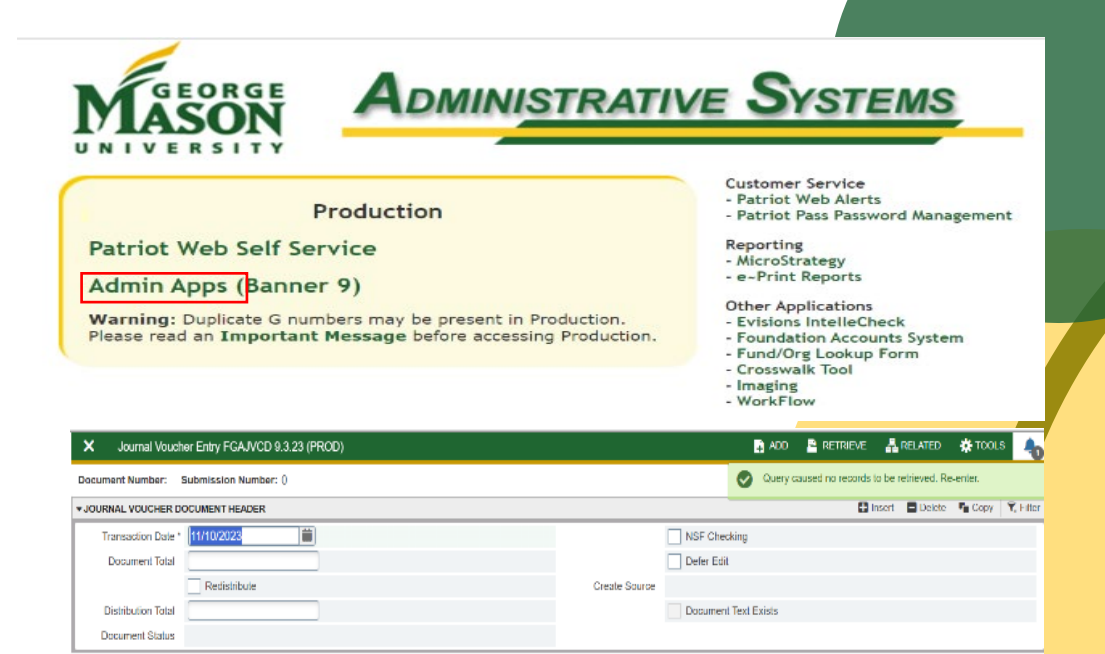

 $\overline{A}$   $\overline{Z}$ 

5. Click Save.

## **Method 2: Admin Apps (continued)**

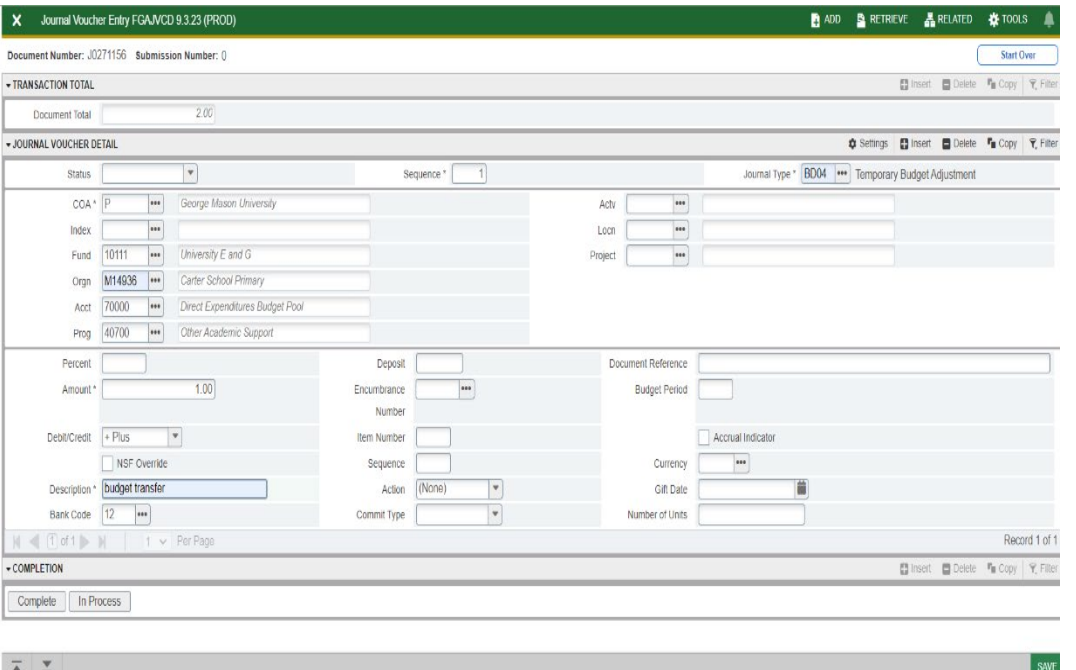

6. Click Next Section  $\overline{\phantom{a}}$  to access the Journal Voucher Detail section. *NOTE: For steps 9-12, the Search button is available for each field.*

7. Tab to Journal Type. It will automatically populate the sequence number.

8. Type the rule code in Journal Type field.

9. Tab to the Fund field and type the Fund code.

10. Tab to the Orgn field and type the Org code.

11. Tab to the Acct field and type the Account code.

# **Method 2: Admin Apps (continued)**

12. Tab to the Prog field and type the Program code. *Note: Activity and Location codes are optional.*

13. Tab to the Amount field. Type the amount of the transaction.

14. Tab to the Debit/Credit field. Use the drop-down menu to select + Plus or – Minus.

*Note: use plus sign (+) to increase a budget, minus sign (-) to reduce a budget.*

15. Tab to the Description field. Type a brief description of the journal voucher transaction. Character maximum is 35 characters.

16. Click Save.

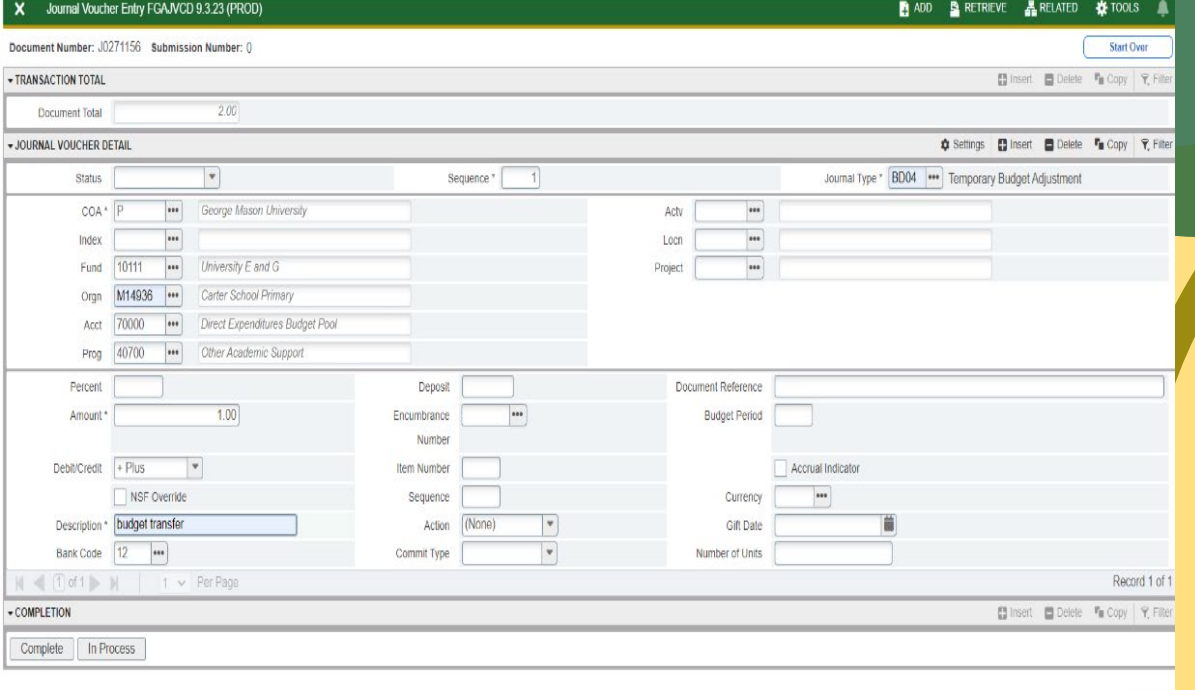

 $\overline{A}$   $\overline{Z}$ 

# **Method 2: Admin Apps (continued)**

17. Create and complete a new record when necessary, or if you are finished, go to step 19.

- 18. To create a new record, select Insert and follow steps 7-17 or duplicate the previous record by clicking Copy and following steps 8-17, changing the fields as needed.
- 19. Review JV and save before completing: Click on Related, Access Transaction Summary info (FGIJSUM).
- 20. Close window once completing review.
- 21. Click Next Section.
- ADD PRETRIEVE **ARELATED A** TOOLS Journal Voucher Summary FGIJSUM 9.0 (DEVL) 0270968 Submission: 0 Transaction Date: 11/10/2023 Document Total: 2.00 Start Over **JOURNAL VOLICHER SUMMAR**  $\triangle$  Settings  $\Box$  $E = Conv$   $\mathbf{\nabla}$  Filte Debit/Cred  $1.00 +$ Plus  $1011$  $1.00$  - Minus  $2$  RD $04$ Total: 2.00  $\vert$  (1) of 1  $\vert$  10  $\vert$  10  $\vert$  Per Page Record 1 of 2
- 22. Click Complete to save and submit for posting or click In Process to save and complete later.
- 23. Click the Close button to return to the main menu.

# **Method 3: JV Upload Form**

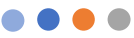

**Overview:** The JV Upload Form is a specialized method for bulk uploading budget journals. It is accessible for central offices only when handling more than 25 journal entries and necessitates collaboration with the FAST team.

**Steps** to perform budget adjustments via JV Upload Form:

1. Download the standardized Excel-based mass JV upload form from OSBP's team site:

## [JV UPLOAD BANNER TEMPLATE.xlsm](https://gmuedu.sharepoint.com/:x:/s/OfficeofStrategicBudgetingandPlanning-GRP/Eb8e-VvofzBLrALtRwXaY7cBUjlKv71_-kgHAJ6bnQ73Lw?e=utnyBI)

2. Enter budget adjustments into the downloaded form, ensuring it adheres to the required format as detailed below:

a) Only work on tab Data Sheet and do not touch the remaining tabs.

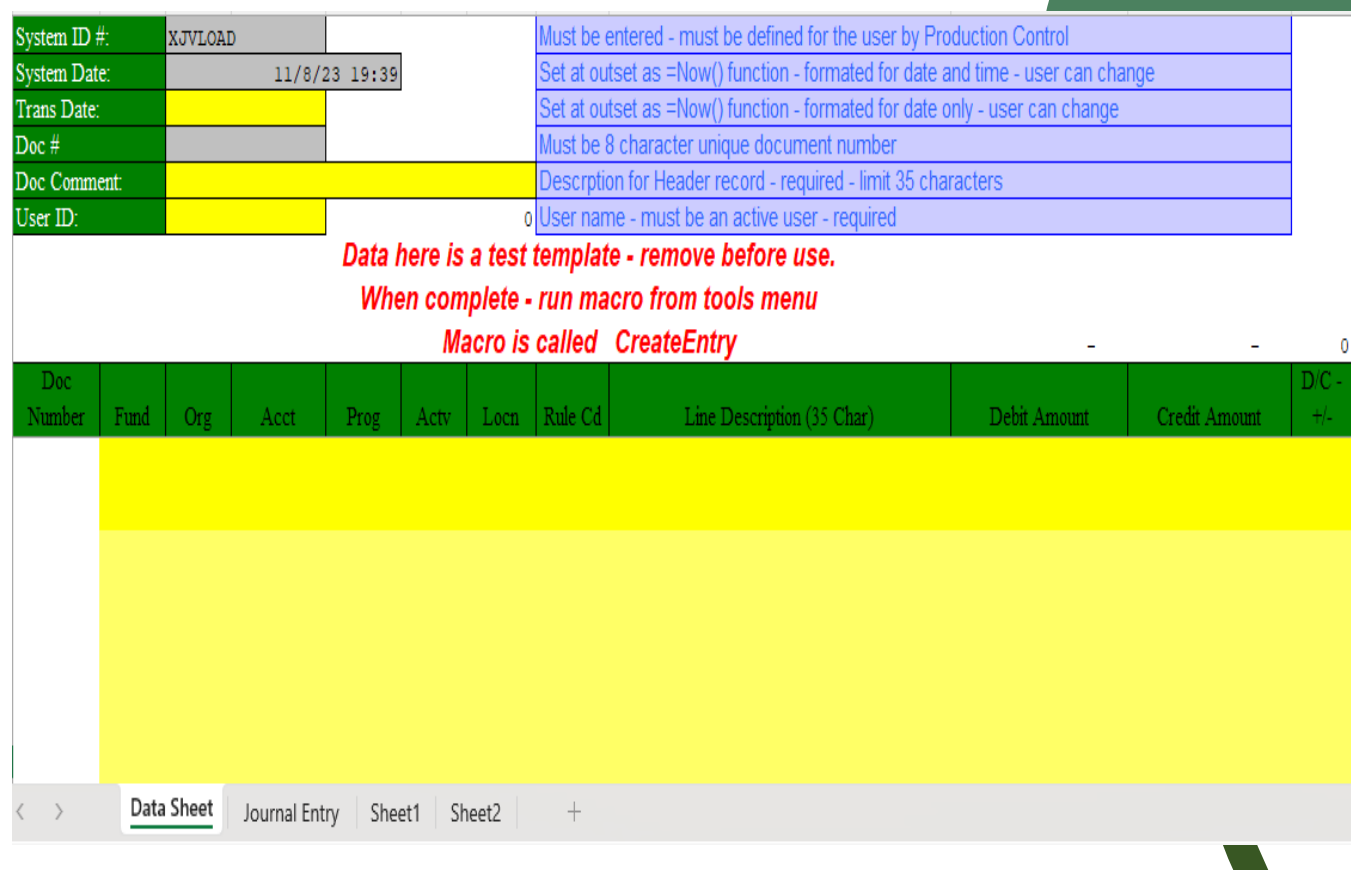

## **Method 3: JV Upload Form (continued)**

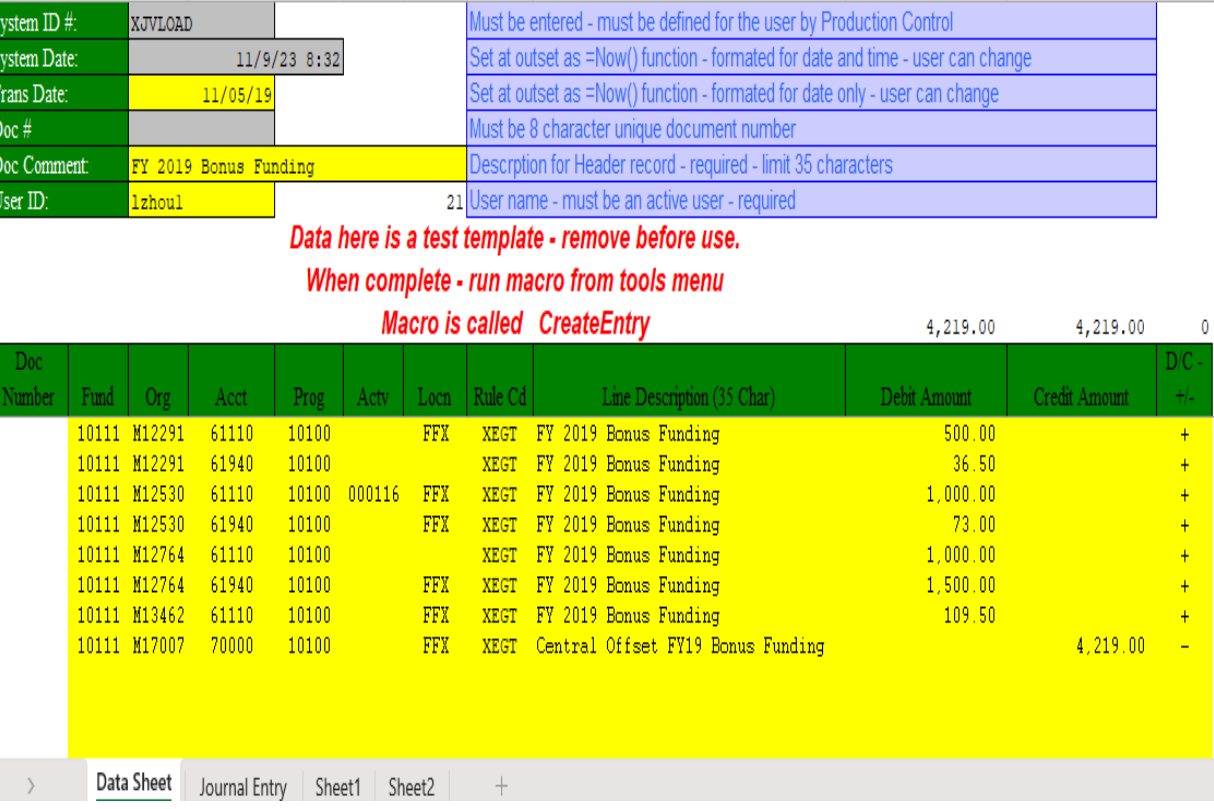

to your budget adjustments as follows:

b) For tab Data Sheet, update only the yellow-highlighted fields related

- Enter Transaction Date (Trans Date)
- Provide a brief Doc Comment (budget adjustment description)
- Input your User ID
- Enter FOAPAL information for each entry
- Key in the Rule Cd (Rule Keys like XEGP, XEGT, XAEP, XAET)
- Provide a concise description for the adjustments in the Line Description column
- To increase the budget, enter the absolute value in the Debit Amount column and use the "+" sign in the  $D/C - +/-$  column
- To reduce the budget, enter the absolute value in the Credit Amount column and use the "-" sign in the  $D/C - +$ /- column
- 3. Review and validate the data and save the file.
- 4. Email the data file to FAST@GMU.EDU for processing by FAST.
- 5. Verify the results in Banner and reconcile any discrepancies.

*\* The data provided in the example above is fictitious and intended solely for training purpose.*